## **GUIÓN**

# **OPERACIONES EN EL TERCER CICLO DE EDUCACIÓN PRIMARIA**

## **Objetivos sobre Operaciones en Tercer Ciclo**

- Calcular expresiones numéricas con y sin paréntesis.
- Reconocer los múltiplos y los divisores de un número natural y calcular el m.c.m. y m.c.d. de varios números.
- Leer, escribir y calcular el valor de una potencia, y reconocer la raíz cuadrada.
- Resolver situaciones de suma, resta, multiplicación y división, hacer estimaciones y comprobar resultados con la calculadora.
- Leer y escribir fracciones y números decimales, y realizar cálculos de suma, resta, multiplicación y división.

#### **Contenidos**

#### **Conceptos**

- Suma, resta, multiplicación y división de números naturales.
- Operaciones combinadas.
- Las propiedades conmutativa, asociativa y distributiva de la suma y la multiplicación.
- Potencias y raíz cuadrada.
- Suma, resta, multiplicación y división de fracciones.
- Porcentajes.
- Suma, resta, multiplicación y división de números decimales.

#### Procedimientos

- Cálculo de sumas, restas, multiplicaciones, divisiones y operaciones combinadas con números naturales.
- Identificación de la relación entre los términos de una división.
- Cálculo mental de operaciones con números naturales.
- Lectura, escritura y cálculo de potencias.
- Reconocimiento de múltiplos y divisores de un número.
- Cálculo del m.c.m. y m.c.d. de varios números.
- Reconocimiento de números primos y compuestos.
- Representación, lectura y escritura de fracciones.
- Elaboración de cálculos con fracciones: sumas, restas, multiplicaciones y divisiones.
- Cálculo mental de la fracción de un número.

Recurso educativo elaborado a través de los Convenios *Internet en la Escuela e Internet en el Aula,* Proyecto CIFRAS entre el MEC y las Comunidades Autónomas Matemáticas para Educación Primaria

- Lectura, escritura, descomposición y comparación de números decimales.
- Cálculo de sumas, restas, multiplicaciones y divisiones con números decimales.
- Aproximación de números decimales, paso de un número decimal a una fracción decimal y viceversa ...
- Lectura, escritura y cálculo de porcentajes.

#### **Actitudes**

- Valoración de la importancia de las matemáticas para resolver situaciones cotidianas.
- Rigor en el uso de los símbolos numéricos y de sus reglas.
- Interés por conocer, analizar y utilizar relaciones y regularidades numéricas, y nuevas formas de expresión numérica.
- Actitud abierta para conocer estrategias de cálculo distintas a las que utiliza habitualmente.
- Confianza en la propia capacidad y gusto por elaborar y usar estrategias personales de cálculo mental.
- Reconocimiento de las ventajas del cálculo estimado.
- Curiosidad y minuciosidad en la observación de sucesos.
- Valoración positiva del trabajo y esfuerzo personal y el de los compañeros.
- Interés por el trabajo en equipo.
- Mostrar curiosidad por las situaciones lúdicas de las matemáticas.

#### **Criterios de evaluación**

- Calcular el m.c.m. y m.c.d. de varios números.
- Aplicar las propiedades conmutativa, asociativa y distributiva de la suma y la multiplicación.
- Leer, escribir y comparar fracciones.
- Leer, escribir y comparar números decimales.
- Realizar cálculos de suma, resta, multiplicación y división con fracciones y números decimales.
- Resolver problemas con fracciones y números decimales.
- Calcular operaciones combinadas con y sin paréntesis y resolver problemas de varias operaciones.
- Realizar cálculos numéricos mediante diferentes procedimientos: mentales, calculadora, tanteo, algoritmos.
- Leer, escribir y calcular el valor de una potencia.
- Calcular y resolver problemas de porcentajes.

#### **ESCENARIO INICIAL CON LAS DISTINTAS ZONAS CALIENTES**

Una vez dentro del Hiper Descartes, y pulsando sobre el enlace que haya en el mismo para ir a las Operaciones, entraríamos en el escenario propio de las mismas con las distintas zonas calientes.

## **JUEGO 1: LA MÁQUINA DE LOS PUZLES**

Este juego tiene tres variaciones contenidas en el mismo. Todas ellas tienen un escenario común y en dicho escenario, se le da la oportunidad al alumno de elegir una u otra variante.

#### **Descripción del Escenario**:

Se trata de dibujar una máquina de Fotomatón (un poco especial) como las que hay en todos los centros comerciales.

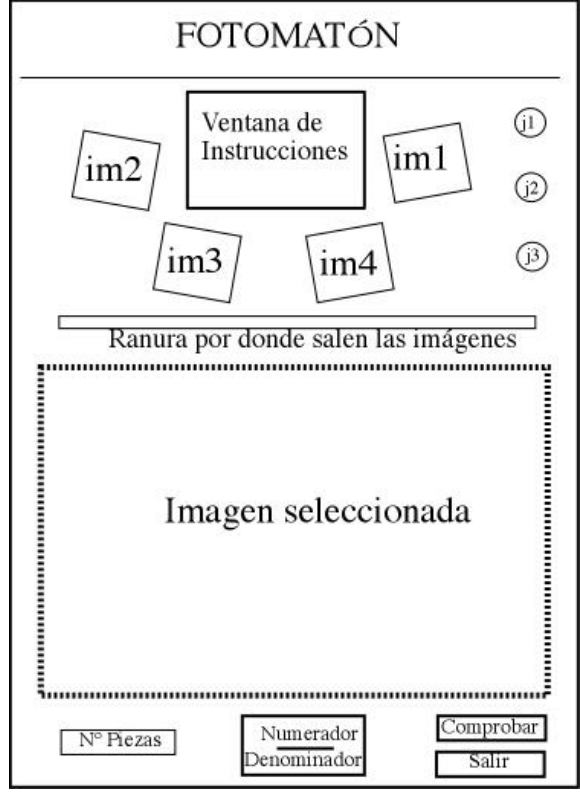

En esta imagen tenemos un esquema de la máquina a dibujar. Contiene los siguientes elementos:

- Arriba en el centro una ventana de Instrucciones que guiará al alumno en los diferentes juegos, dándole instrucciones y además le permitirá comprobar el acierto o no de sus respuestas. Esta ventana también puede ser el lugar donde se proporcione la evaluación sobre este juego.
- Alrededor de la ventana de instrucciones, aparecen cuatro imágenes en miniatura para que el alumno marcando sobre ellas pueda seleccionarlas.
- En la parte de arriba a la derecha, aparecen tres botones que sirven para seleccionar el juego que se va a activar (para que empiece el juego hay que seleccionar una imagen y pulsar uno de los tres botones).
- Una vez seleccionada una imagen y elegido el botón del juego, la imagen aparece por la ranura que hay en el esquema y ocupa el resto de pantalla (excepto el área reservada a los botones inferiores)
- En la parte de abajo aparecen tres botones:
	- o Uno que sirven para elegir el número de piezas en que queremos dividir la imagen elegida
	- o Un recuadro central donde el alumno tendrá que escribir una fracción indicando el numerador y el denominador de la misma, no lo he puesto en el dibujo, pero en la parte superior de este recuadro debe poner **Tu respuesta**
	- o Un botón Comprobar para verificar cómo ha hecho el ejercicio propuesto (se le dirá en la ventana de instrucciones si lo ha hecho bien o mal)

o Un botón Salir para terminar con este juego y volver al escenario intermedio de las operaciones del tercer ciclo.

#### **Objetivo del Juego**:

Este juego sirve para trabajar las fracciones a tres niveles: identificar la fracción del total que representa una parte del mismo (juego 1), sumar y restar fracciones del mismo denominador (juego 2) y por último averiguar fracciones equivalentes a una dada (juego 3).

#### **Desarrollo del juego**

#### **Opción 1: se selecciona una imagen y se pulsa sobre el botón Juego 1**

- 1. En la ventana de información aparece el texto: "Selecciona una imagen y haz clic sobre el botón del juego que quieres elegir". (supondremos que el alumno ha elegido el juego 1)
- 2. Por la ranura de la máquina de fotomatón aparece la imagen elegida y ocupa el espacio destinado a ella.
- 3. Aparece en la ventana de información "Vamos a hacer un puzzle con la imagen, pulsa sobre el botón de abajo **Nº de piezas** y podrás elegir las piezas del puzzle"
- 4. Pulsando sobre el botón Nº de piezas se despliega una ventana para seleccionar un nº de la lista siguiente: 4,9,16,25,36,49,64,81,100
- 5. Una vez elegido el nº, la imagen se divide en tantos cuadrados como el nº elegido (ej, si se elige el 49 en una cuadrícula de 7x7)
- 6. Una vez convertida la imagen en un puzzle, pasados un instante se resalta una parte del puzzle (de forma aleatoria o la que convenga al programador) con todos sus cuadros contiguos (se puede hacer rodeando la parte seleccionada con una línea gruesa de color llamativo, o bien oscureciendo la parte no resaltada.. esta parte se deja para estudio de los dibujantes)
- 7. En la ventana de información aparece el texto "Escribe en el recuadro **Tu respuesta** la fracción del total que aparece resaltada en el puzzle, después pulsa el botón Comprobar tu respuesta"
- 8. El alumno tendrá que hacer clic en la zona del numerador y escribir un número y después en la del denominador para poder escribir (o en el orden inverso).
- 9. Una vez el alumno pulse sobre el botón Comprobar, saldrá en la ventana informativa el rótulo  $\pi$ i Bien !!! y un sonido llamativo para confirmarle su éxito o el rótulo "Vuelve a intentarlo" y un sonido indicativo de fallo.
- 10. Se darán tres oportunidades, si a la tercera no se hace correctamente, la respuesta aparece en la ventana informativa con un letrero de "Fíjate bien, la parte resaltada es:"
- 11. Después, si lo ha hecho bien o si se le ha tenido que dar la solución, cambia la parte resaltada y volvemos al punto 7 de este juego (un máximo de 4 veces). En cualquier momento, después de una respuesta, se dará al alumno la opción de que pinche sobre una nueva imagen y elija de nuevo un juego (es decir iríamos al punto 2 del juego) o

pulse sobre el botón de Salir con lo que se le proporcionaría la evaluación e iría después al escenario de las operaciones del 3º ciclo.

#### **Opción 2: se selecciona una imagen y se pulsa sobre el botón Juego 2**

- 1.Partimos de tener en la ventana de información el rótulo "Selecciona una imagen y haz clic sobre el botón del juego que quieres elegir". (supondremos que el alumno ha elegido el juego 2)
- 2.Por la ranura del fotomatón aparece la imagen elegida, se despliega y ocupa el espacio destinado a ella en la máquina.
- 3.Aparece en la ventana de información "Vamos a hacer un puzzle con la imagen, pulsa sobre el botón de abajo **Nº de piezas** y podrás elegir las piezas del puzzle"
- 4.Una vez elegido el nº, la imagen se divide en tantos cuadrados como el nº elegido (ej, si se elige el 49 en una cuadrícula de 7x7)
- 5.Una vez la imagen hecha un puzzle de las piezas elegidas por el alumno, se resaltarán dos trozos discontinuos de dicha imagen. (de forma aleatoria o la que convenga al programador)
- 6.En la ventana de información aparece la cuestión: "Escribe en el recuadro **Tu respuesta** la fracción que representa la suma de las dos partes resaltadas"
- 7.Si el alumno lo hace bien aparece en la ventana de información "Muy bien", y debajo aparece la suma de las dos fracciones resaltadas igual a la respuesta del alumno, también se oye el sonido de aprobación como en el ejercicio anterior. Si lo hace mal, aparece el rótulo "Vuelve a intentarlo" y debajo de éste aparece la suma de las dos fracciones resaltadas sin poner la solución. Se darán tres oportunidades, a la tercera si no lo hace bien aparece la solución en la ventana de información.
- 8.Lo haga bien o mal, después vuelven a resaltarse otras secciones distintas de la imagen y se vuelve al punto 5, el alumno podrá en este punto pinchar sobre otro imagen y seleccionar otro botón de juego, pulsar en salir (en cuyo caso se le da la evaluación y después se sale al escenario de las operaciones) o podrá seguir un máximo de cuatro veces en este juego con la misma imagen, al cabo de las cuales se retorna al punto 1 en que se pide al alumno que seleccione una imagen y un juego.

#### **Opción 3: se selecciona una imagen y se pulsa sobre el botón Juego 3**

- 1.Partimos de tener en la ventana de información el rótulo "Selecciona una imagen y haz clic sobre el botón del juego que quieres elegir". (supondremos que el alumno ha elegido el juego 3)
- 2.Por la ranura del fotomatón aparece la imagen elegida, se despliega y ocupa el espacio destinado a ella en la máquina.
- 3.Aparece en la ventana de información "Vamos a hacer un puzzle con la imagen, pulsa sobre el botón de abajo **Nº de piezas** y podrás elegir las piezas del puzzle"
- 4.Una vez elegido el nº, la imagen se divide en tantos cuadrados como el nº elegido (ej, si se elige el 49 en una cuadrícula de 7x7)
- 5.Una vez la imagen dividida en los trozos seleccionados por el alumno aparece resaltada una porción de la misma (de forma aleatoria o la que convenga al programador).
- 6.En la ventana de información aparece la siguiente cuestión para el alumno: "Escribe en el recuadro Tu respuesta una fracción equivalente a la parte resaltada del puzzle y pulsa sobre el botón Comprobar"
- 7.Si lo hace bien, debe aparecer en la ventana de información el texto "Bien" con su sonido de aprobación y debajo la equivalencia entre las dos fracciones, la resaltada y la que ha escrito el alumno (con un signo igual en medio). Además ocurre lo siguiente con la imagen:
	- a. Desaparece la división que tenía hecha la imagen aunque no la marca que señalaba la parte resaltada y pasa a dividirse según la nueva fracción equivalente escrita por el alumno. Es decir, si el alumno al principio escogió 16 piezas y se resaltó la fracción 4/16 , si el alumno ha escrito como equivalente 2/8, la imagen pasará a dividirse en 8 trozos y se remarcará el mismo trozo, sólo que serán 2 cuadrados en vez de cuatro.
- 8.Si lo hace mal, aparece en la ventana de información el rótulo "Vuelve a intentarlo", con el sonido correspondiente y debajo aparece una desigualdad entre la fracción que representa la parte resaltada y la que ha escrito el alumno. Se le darán tres oportunidades y a la tercera se le sugerirá una fracción equivalente con un rótulo en la ventana de información que diga "Fíjate bien: Por ejemplo y después las dos fracciones equivalentes separadas por un igual"
- 9.Una vez hecho el ejercicio bien o mal, aparecerá un área resaltada de la misma imagen diferente y se vuelve al punto 5. En este momento el alumno puede elegir si quiere otra imagen y juego o pulsar sobre el botón salir, en cuyo caso se le proporcionará la evaluación.

## **JUEGO 2: LA BOLERA**

En este juego hay dos variantes, ambas con el mismo escenario.

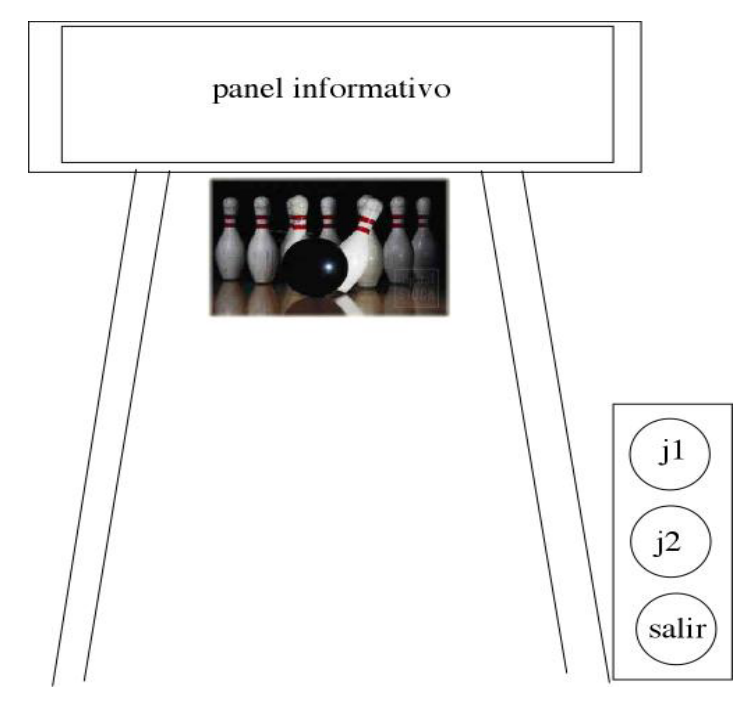

**ISA** 

**Descripción del escenario**: Se trata de una bolera de recreativos. En la parte frontal de la misma tenemos un panel informativo en donde se le irá dando al alumno indicaciones de lo que tiene que hacer, sus aciertos y fallos, etc.

A la derecha tenemos el sitio por donde salen las bolas que se lanzan y que dispondrá de tres botones, dos para elegir cada uno de los juegos disponibles y un botón Salir para acabar el juego y volver al escenario intermedio de las operaciones del tercer ciclo.

En la parte de abajo saldrán en la segunda opción disponible en el juego unas cuantas de bolas con fracciones escritas entre las que el alumno tendrá que escoger la adecuada picando sobre ella. ISA está en el centro de la calle dispuesta a que el alumno pique sobre ella para lanzar la bola.

#### **Objetivo del juego:**

- La primera variante es otra forma de elegir la fracción de un número. Aparecerán un nº de bolos (variable) y se le pedirá al alumno que marque una determinada fracción de los mismos para derribar. Lanzará, si ha marcado bien la fracción indicada en el panel luminoso, derribará los bolos marcados y si no los ha marcado bien, la bola se irá por uno de los carriles laterales y no derribará ninguno.
- La segunda variante tratará de que el alumno averigüe qué fracción transforma un nº en otro. En este juego se le dice al alumno el nº de bolos que tienen que quedar en pie. Tendrá que coger una bola con una fracción escrita (de un grupo que se le ofrezca) que al aplicarla al nº total de bolos derribe los bolos adecuados para que queden en pie los que se le digan.

#### **Desarrollo del juego**

Al entrar en el juego, en el panel informativo le aparece al alumno la indicación: "¿Jugamos a los bolos?". Elige la opción 1 o la 2. Pulsa uno de los botones"

#### **Opción 1:**

- 1.Entramos aquí cuando el alumno pulse el botón 1.
- 2.Baja un nº de bolos entre 9 y 15 (mirar hasta qué nº es factible para que se visualicen bien).
- 3.En el panel informativo aparece el rótulo "Marca, haciendo clic, sobre los *fracción* de los bolos, una vez terminado pulsa sobre Isa para que efectúe el lanzamiento" Por supuesto la fracción que se indique será posible aplicarla al nº de bolos que han bajado.
- 4.Cada vez que el alumno haga clic sobre un bolo éste se marcará claramente (puede aparecerle el borde coloreado bien visible).
- 5.Una vez el alumno haya terminado de picar uno a uno los bolos, esperaremos a que haga clic sobre Isa que hará el gesto de coger una bola y lanzarla. (animación)
- 6.Si el alumno marcó el nº correcto de bolos, la bola lanzada impactará con los bolos y derribará los marcados sonando el ruido de los bolos al chocar la bola contra ellos y derribarlos.
- 7.Si no lo hizo correctamente, la bola empezará a rodar y se verá tomar una trayectoria inclinada cayendo en el carril lateral y saliendo por el fondo sin derribar nada, en el panel indicativo aparecerá: "Inténtalo de nuevo" y se volverá al punto 3. Se darán tres intentos para cumplir el objetivo. Si no lo consigue se resaltarán los bolos correctos que se pedían y en el panel se le dará la solución al alumno en la forma: "Fíjate bien: los  $2/4$  de  $12 = 6$ " por ejemplo.
- 8.Después, una vez acabado este juego bien o mal, ocurrirá una pequeña animación, en la que se recojan los bolos y se baje un nº distintos de ellos, volviendo al punto 2. En este momento el alumno puede pulsar sobre el botón de cambiar de juego (juego 2) o pulsar sobre el botón Salir para volver al escenario intermedio de las operaciones del tercer ciclo.

#### **Opción 2**

- **1.**Suponemos que el alumno ha pulsado el botón del juego 2, bien al principio o en cualquier momento.
- **2.**Abajo no tenemos bolos (los ha recogido la máquina). En el panel informativo aparece la descripción del juego para el alumno "Tienes que coger la bola adecuada para que queden los bolos que te indique. Ten en cuenta que la fracción escrita sobre la bola indica la fracción del total de los bolos que se va a derribar." Como este texto es largo, habrá que hacer que aparezca en el panel informativo en forma de scroll continuo"
- **3.**En este caso el nº de bolos que bajarán será inferior a 15 (tiene que ser un nº divisible por 2,3,4,5, ó 10, por lo tanto no valen el 7 ,11 ni 13), en el primer ejemplo podemos poner 10 bolos. En el panel informativo aparece el rótulo. "Tienen que quedar en pie 5 bolos. Haz clic sobre la bola adecuada y luego sobre Isa para que la lance"
- **4.**En este momento delante de Isa aparecen cinco bolas con las siguientes fracciones escritas en ellas (1/2, 2/3, 1/4, 1/5, 1/10) (siempre saldrán las mismas bolas con las mismas fracciones independientemente del nº de bolos que hayan bajado, si fuesen otras distintas la operación que tendría que resolver el alumno sería demasiado compleja).
- **5.**En el ejemplo tendría que coger la bola de 1/2. Si lo hace bien la bola derribará la fracción indicada de bolos y quedarán en pie los que se dijo en el panel informativo. En dicho panel aparecerá la palabra ¡Bien! Y sonará el ruido de los bolos al chocar con la bola y caer.
- **6.**Si lo hace mal la bola se pierde por el carril del lado, aparece en el panel ¡Inténtalo de nuevo! Y se oye el sonido de decepción. Se darán tres oportunidades. El alumno tendría que volver al punto 4. A la tercera si no lo ha hecho bien aparece en el panel la solución en forma de fracción.
- **7.**Lo hay hecho bien o mal, la máquina recoge los bolos y aparece otro nº distinto. En este momento el alumno puede elegir cambiar el juego dando al otro botón o pulsar en salir para volver al escenario intermedio, en cuyo caso se le proporcionará la evaluación.

Recurso educativo elaborado a través de los Convenios *Internet en la Escuela e Internet en el Aula,* Proyecto CIFRAS entre el MEC y las Comunidades Autónomas **Matemáticas para Educación Primaria JUEGO 3: LA DIANA** 

#### **Descripción del Escenario:**

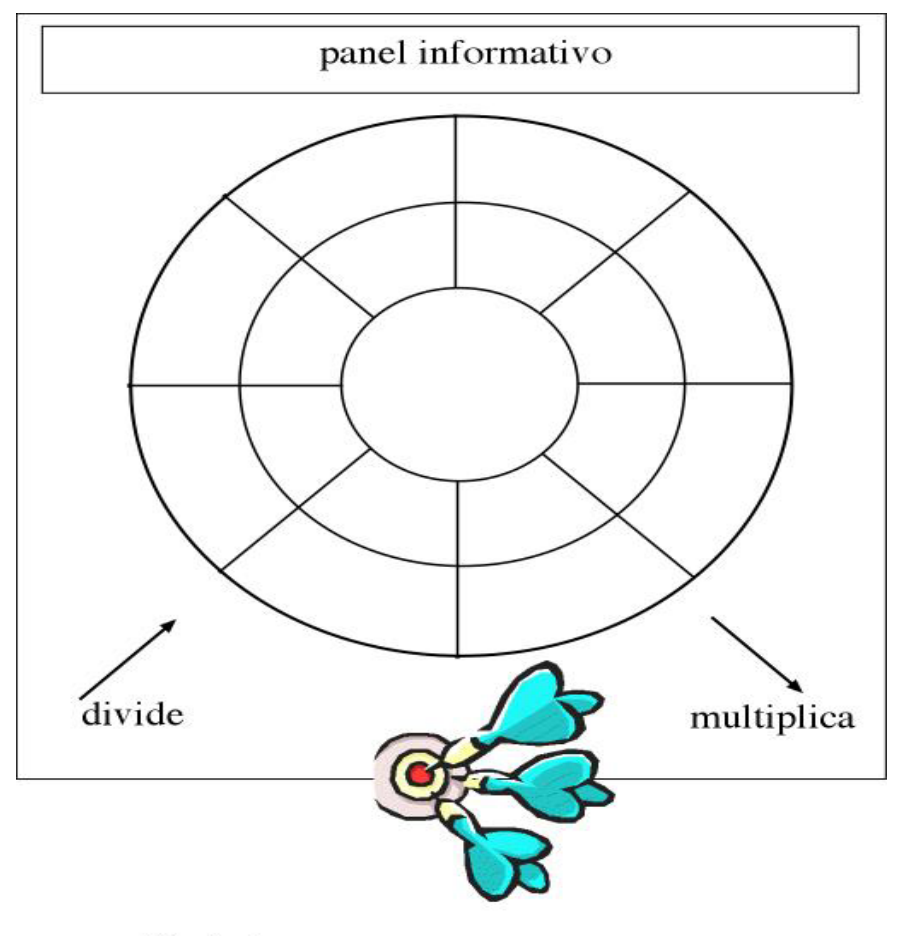

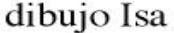

Como se ve, el escenario del juego es una máquina de dardos de las que hay en los salones recreativos y pub.

Abajo aparecen dardos pinchados, en cada uno aparecerá una fracción que el alumno tendrá que elegir en su momento. Isa aparece en la parte de abajo, cuando se haga clic sobre ella lanzará el dardo que el alumno haya elegido previamente de los que están pinchados en su sitio.

Falta poner un botón para Salir del Juego que podrá ser pulsado en cualquier momento y volver al escenario intermedio, con lo cual se proporcionará la evaluación al alumno.

#### **Objetivo del juego:**

En este juego vamos a trabajar las multiplicaciones y divisiones de fracciones. En el centro de la diana colocaremos una fracción que será la generatriz del juego. Las reglas es que para pasar de esa fracción a la contigua, si se va de dentro hacia fuera hay que multiplicar, y si es de fuera adentro hay que dividir. El juego pasará por varias fases con complejidad creciente.

- 1.Al entrar en el juego desde el escenario intermedio, en la ventana informativa de la diana aparece un mensaje de bienvenida (puede ser en scroll horizontal). "Bienvenidos a Recreativos Descartes".
- 2.Al instante en forma de bocadillos saliendo de Isa aparecen las instrucciones: "Se encenderán algunos sectores de la diana" "Elige el dardo adecuado". "Luego señálame y pulsa con el ratón para que lo lance" "Mira las instrucciones en el panel informativo"
- 3.A su vez, en el panel informativo aparece con un scroll horizontal "Partiendo de la fracción central elige el dardo que representa la fracción por la que hay que multiplicar o dividir para pasar a la siguiente" "Si vas del centro hacia fuera multiplica, al revés divide".
- 4.Al instante (y con las instrucciones haciendo en el scroll en el panel) la diana que en principio está limpia de fracciones queda como la figura 1. (le aperecen las fracciones que se ven en la imagen).
- 5.En los dardos que están pinchados abajo (en vez de tres como en el dibujo pondremos cuatro), aparecen en escritos sobre ellos de forma bien visible las fracciones: 3/8, 4/16, 6/6, 2/14.
- 6.Se encenderán los sectores adecuados (los correspondientes a las fracciones que están en los dardos y que corresponden a la multiplicación de 1/2 por fracciones que están en el siguiente sector)
- 7.El alumno tiene que hacer clic sobre el dardo adecuado y luego sobre Isa que con una animación hará el gesto de lanzarlo.
- 8.Si el alumno eligió el dardo adecuado, se verá como el mismo se clava en la casilla correspondiente y en un panel lateral aparecerá la multiplicación correspondiente: 1/2 x 3/4  $= 3/8$
- 9.Si el lanzamiento no es correcto, el dardo se clavará en el exterior de la diana y se escuchará un :iohhhh!!!. En el panel informativo aparece ;Inténtalo de nuevo! Y se vuelve al punto 7
- 10. Como siempre el alumno tendrá tres intentos para hacer correcto el lanzamiento. Después se le dará la solución de tal forma que el dardo correcto aparezca clavado en su lugar correspondiente.
- 11. Luego se borrarán las fracciones de la diana y se volverá a repetir este tipo de ejercicio una vez más (si puede ser se genererán fracciones de forma aleatoria con numerador y denominador menores de 10)
- 12. Si el alumno no pulsa en el botón salir, se pasará después a una diana del tipo figura 2 para practicar las divisiones. En los dardos saldrán en el caso de las figura 2 las fracciones 1/7, 2/3, 5/2, 2/5
- 13. En este tipo de diana se vuelve a repetir lo de darle tres oportunidades al alumno para la resolución, indicándole en el panel informativo que lo intente de nuevo si no lo hace bien y sonando el correspondiente sonido. Si lo hace bien, el dardo se clavará en su sitio correspondiente.
- 14. Después se puede repetir una vez más una diana del tipo de la figura 2 para las divisiones (lo ideal es que fuese de forma aleatoria la aparición de las fracciones, si es mucho trabajo de programación que me lo indicáis a la hora de desarrollar el guión y os pongo otra diana con las fracciones correspondientes)
- 15. Por último si el alumno sigue con el juego aparece una diana del tipo figura 3. En este juego las fracciones de los dardos son 1/12, 2/6, 3/8, 1/7. Seguimos la misma línea de los juegos de la figura 1 y 2. Después si es posible se repite este juego otra vez de forma aleatoria (si no es posible yo creo la nueva diana)

Figura 1.

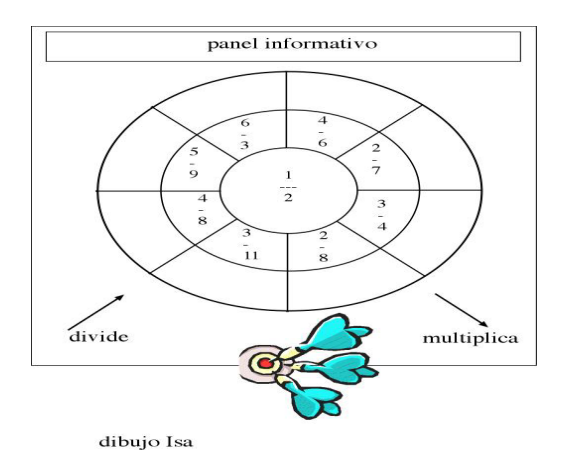

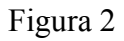

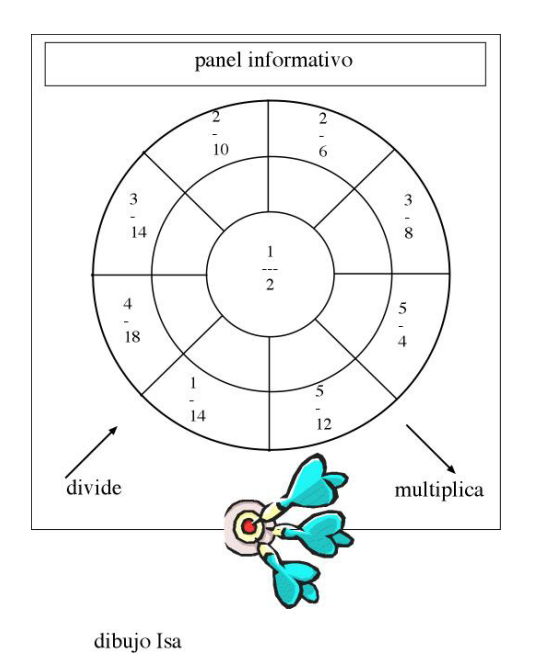

Recurso educativo elaborado a través de los Convenios *Internet en la Escuela e Internet en el Aula,* Proyecto CIFRAS entre el MEC y las Comunidades Autónomas

#### Figura 3

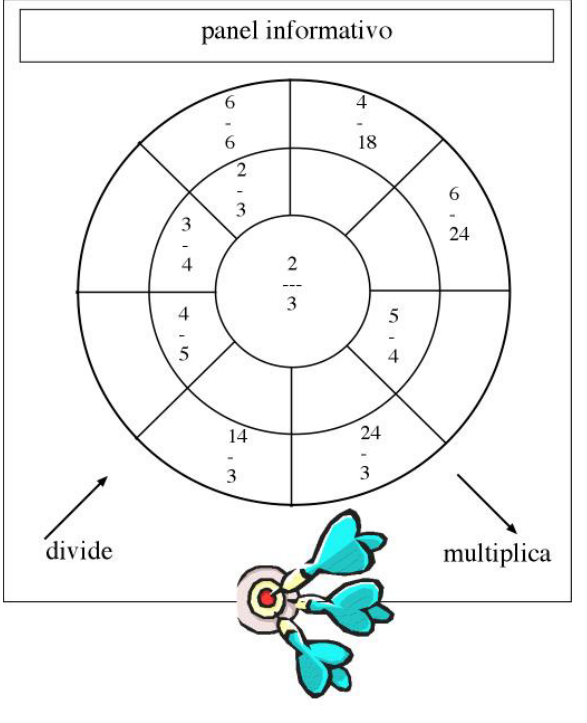

dibujo Isa

## **JUEGO 4: PIRÁMIDES VOLADORAS**

#### **Descripción del Escenario:**

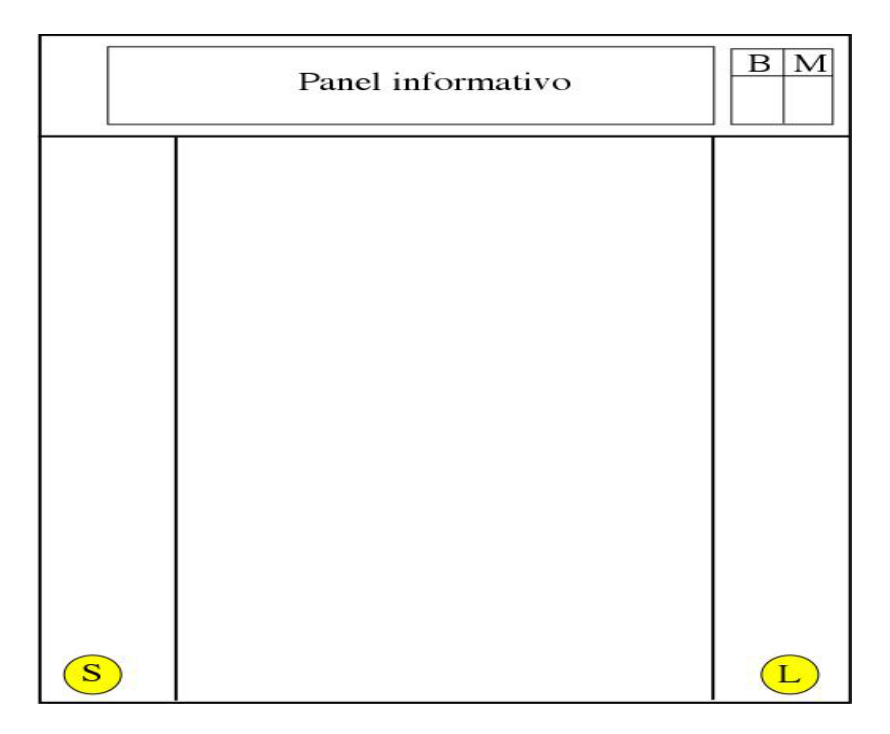

Estamos ante una máquina que tiene un panel informativo donde se van dando instrucciones del juego y su evolución. Tiene a la izquierda un panel de evaluación donde se irán recogiendo los

Recurso educativo elaborado a través de los Convenios *Internet en la Escuela e Internet en el Aula,* Proyecto CIFRAS entre el MEC y las Comunidades Autónomas **Matemáticas para Educación Primaria** aciertos y fallos (bien, mal) y abajo dos botones: **S** para salir del juego y volver al escenario intermedio y **L** para lanzar.

#### **Objetivo del Juego**:

En este juego vamos a trabajar en conjunto las operaciones con fracciones, decimales, equivalencias entre fracciones y decimales y la forma de nombrarlos.

#### **Desarrollo del Juego**:

- 1. Una vez llegados hasta aquí desde el escenario intermedio, en el panel informativo aparecen las instrucciones del Juego:
	- "Pulsa sobre el botón Lanzar y saldrá en pantalla una Pirámide voladora"
	- Esperaremos a que el alumno pulse sobre el botón.
- 2. En ese momento aparece en pantalla una pirámide de base triangular (la primera vez lo haremos con la base más sencilla) y caras triangulares. La pirámide aparece girando sobre sí misma apareciendo como si viniese del infinito (irá apareciendo de más pequeña a más grande) hasta quedar fija en el centro de la pantalla. (Ver imagen explicativa).
- 3. A continuación, se desplegará quedando en el centro de la pantalla la base triangular con las operaciones indicadas y los triángulos que forman los lados con operaciones que encajan con las de la base se van a sus laterales correspondientes de la máquina.
- 4. Después aparece en el panel informativo "Arrastra cada triángulo a su sitio correspondiente en la base de la pirámide voladora. Tu puntuación aparecerá en el marcador"
- 5. Suponemos que el alumno va pinchando sobre cada uno de los triángulos de los laterales y lo va arrastrando sobre su sitio correspondiente en la base. Si lo hace bien se le va sumando un punto en el marcador de aciertos (B) y el tirangulo queda unido a su sitio correspondiente en la base y si no lo hace bien se suma un punto en los fallos (M) y el triángulo vuelve a su sitio.
- 6. De esta manera no tenemos que dar tres oportunidades al alumno ya que de una manera u otra llegará a completar bien la base de la pirámide (sólo que si lo hace a tanteo sumará muchos puntos negativos en el marcador)
- 7. Cuando el alumno haya completado bien toda la base de la pirámide con sus respectivos laterales, la pirámide se volverá a montar, es decir, los lados se plegarán para volver a recomponer la pirámide, y ésta volverá a salir volando alejándose hasta el infinito igual que vino.
- 8. En las imágenes de abajo pondré varios tipos de pirámides, sería conveniente que no apareciesen siempre en el mismo orden, sino que el orden en que aparecen las pirámides fuese aleatorio con el fin de que un alumno que juegue varias veces no sepa el orden en que le van a salir.

#### **Descripción del Juego**

#### Recurso educativo elaborado a través de los Convenios *Internet en la Escuela e Internet en el Aula,* Proyecto CIFRAS entre el MEC y las Comunidades Autónomas

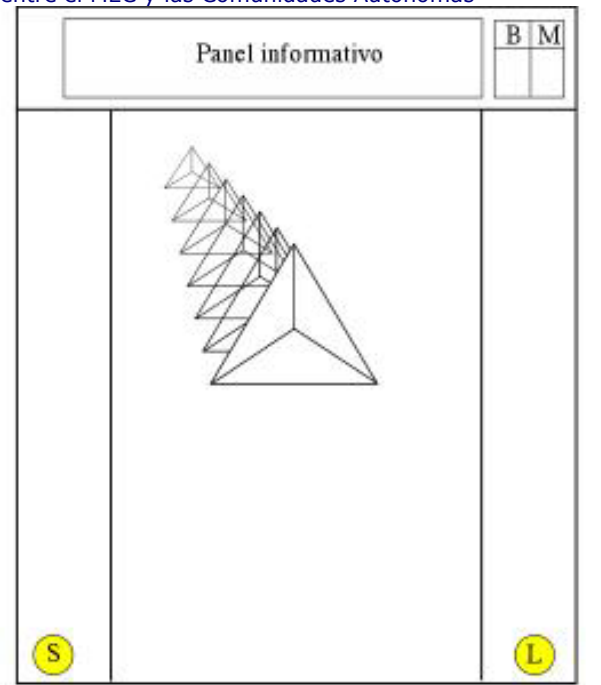

### paso 1, la imagen aparece desde el infinito y va aumentando de tamaño hasta que queda en medio de la pantalla.

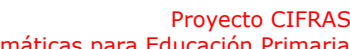

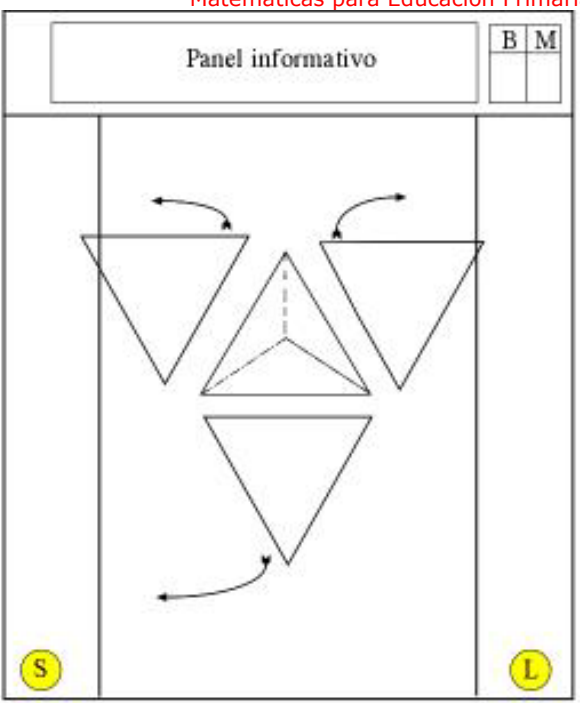

Paso 2: Al pararse la pirámide, sus lados se despliegan, se separan de la base y se van hacia los lados donde se colocarán.

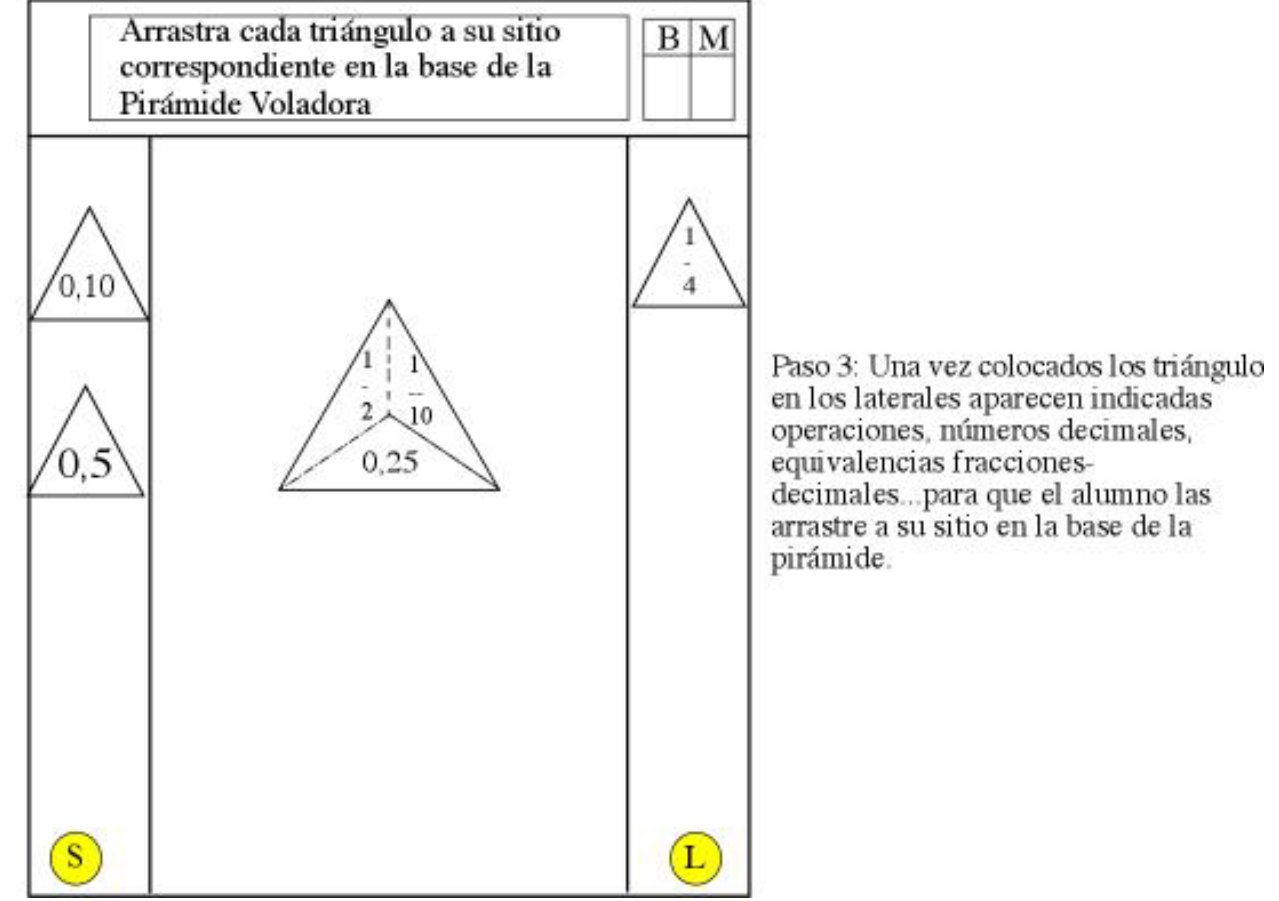

**Pirámides que irán apareciendo en forma aleatoria (las elipses de color indican las soluciones)** 

Recurso educativo elaborado a través de los Convenios *Internet en la Escuela e Internet en el Aula,*<br>
entre el MEC y las Comunidades Autónomas **anterior el Matemáticas para Educación Primaria** entre el MEC y las Comunidades Autónomas

×

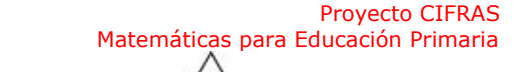

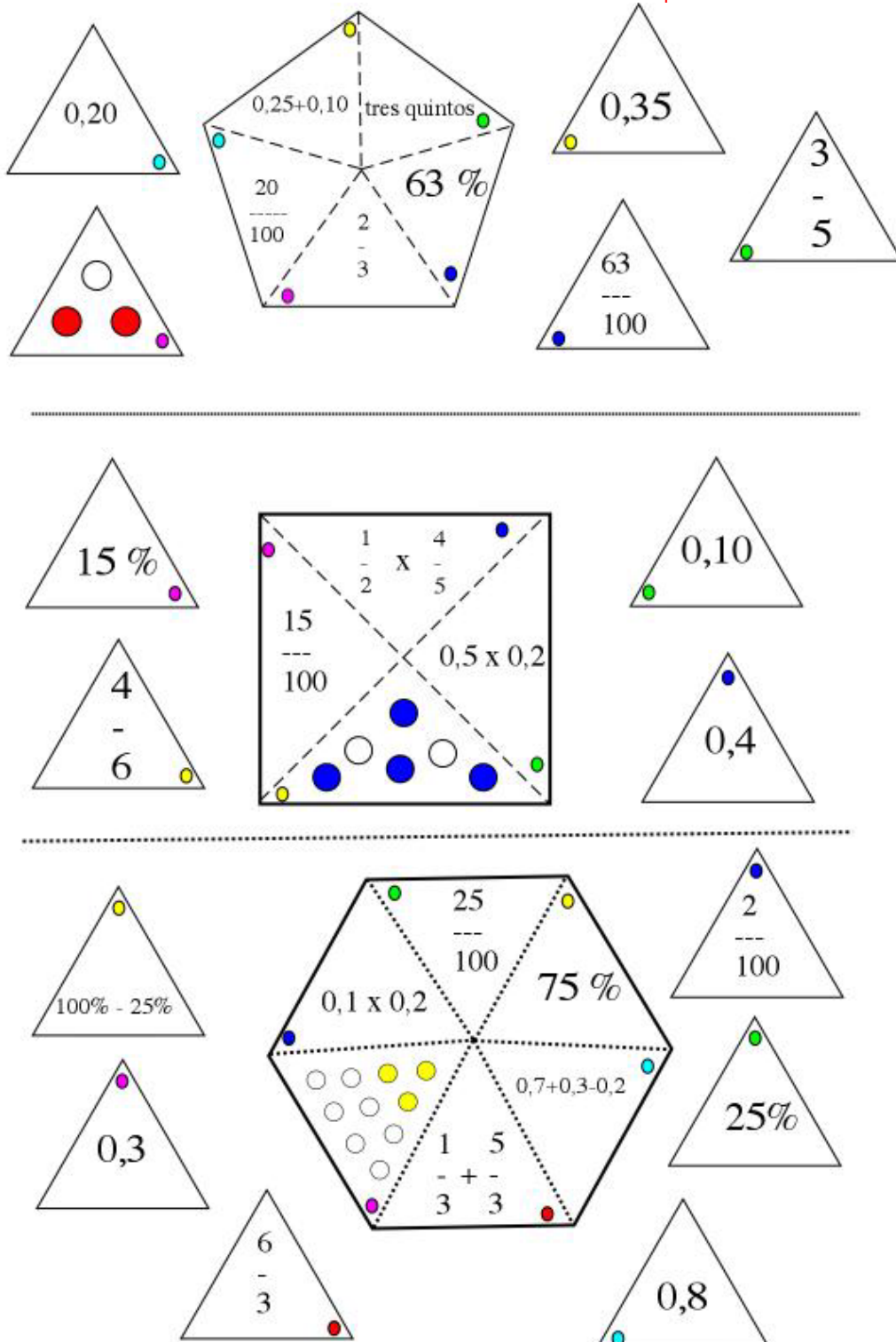

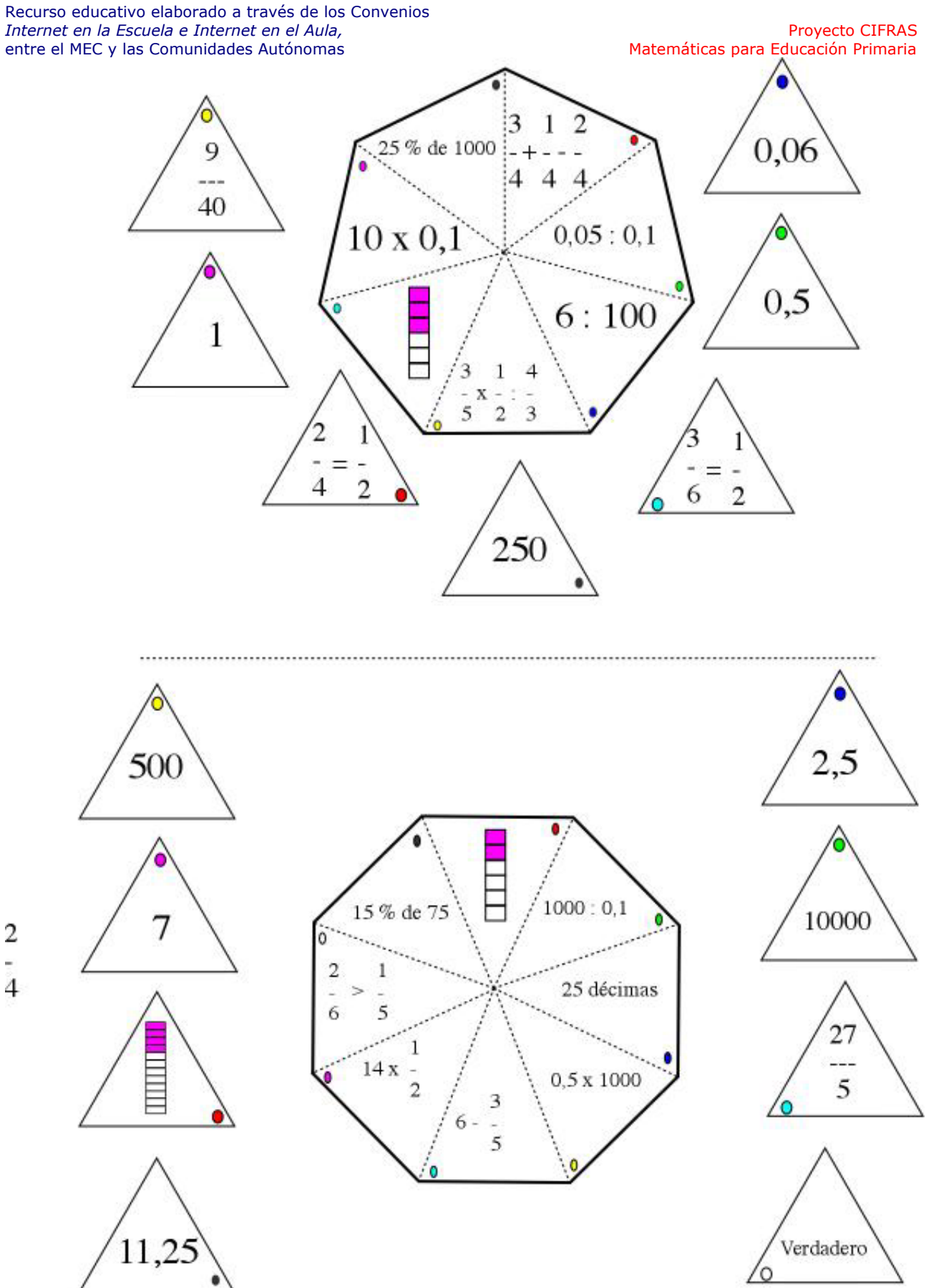

#### **Descripción del Escenario:**

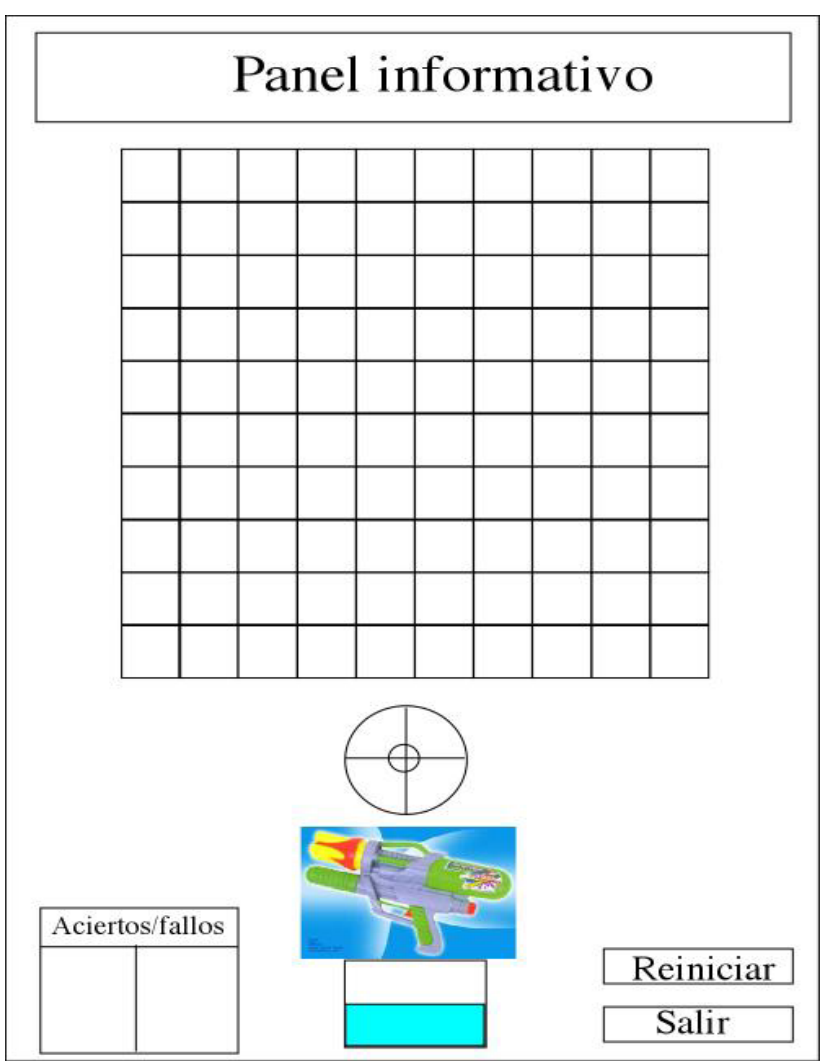

Estamos ante una máquina que permite recrear la criba de Eratóstenes para obtener números primos. Tenemos un panel informativo, desde el que daremos instrucciones e información al alumno, un panel de evaluación donde se irán contabilizando aciertos y fallos. Dos botones, uno para Reiniciar el juego y un botón para salir del juego y volver al escenario intermedio.

El juego consistirá en disparar con una pistola de agua a los números que se indiquen en el panel informativo. Para ello, usaremos el punto de mira móvil que el alumno desplazará moviendo el ratón y al hacer clic sobre un nº lo seleccionará, si apunta a uno de los botones Reiniciar o Salir tendrá el efecto deseado.

La pistola de agua tiene un depósito debajo que se irá vaciando a medida que la criba se complete, de tal manera que cuando todos los números que queden en la criba sean primos el depósito de la pistola estará vacío y el alumno se habrá quedado sin poder disparar con la pistola de agua teniendo que pulsar el botón Reiniciar.

**Desarrollo del Juego**:

- 1. Al entrar en el juego desde el escenario intermedio en el panel informativo aparecen las instrucciones. "En este juego controlas una pistala de agua. Apunta y haz clic a los números que te vaya indicando"
- 2. Aparecerá en la tabla de 10x10 los números del 1 al 100 ordenados (1 al 10 en la primera fila, 11 al 20 en la segunda…)
- 3. Ahora aparecerá en el panel informativo: "Apunta con tu chorro de agua a todos los múltiplos de 2"
- 4. Cada vez que el alumno apunte y haga clic sobre un nº y lo haga bien se le irá sumando un punto en el marcador de aciertos, si falla lo mismo en el de fallos. El número sobre el que ha echado el agua desaparecerá de la tabla de 10x10 quedando un hueco en su lugar.
- 5. Después irán apareciendo las órdenes:
	- a. " Apunta y echa agua a todos los múltiplos de 3"
	- b. "Apunta y echa agua a todos los múltiplos de 5"
	- c. "Apunta y echa agua a todos los múltiplos de 7"
	- d. "Apunta y echa agua a todos los múltiplos de 11"
- 6. A medida que el alumno va quitando múltiplos de la tabla de 10x10 el depósito de la pistola se irá vaciando de tal manera que quedará vacío cuando sólo queden en la tabla los números:
	- a. 1,2,3,5,7,11,13,17,19,23,29,31,37,41,43,47,53,59,61,67,71,73,79,83,89,97
- 7. Cuando el alumno haya terminado, hay que hacer que el programa se fije en el nº de aciertos y fallos.
- 8. Cuando el depósito esté vacío aparecerá en el panel informativo el letrero "Pulsa el botón Reiniciar" o el botón "Salir" Si el nº de fallos es superior al de aciertos, cuando se pulse el botón Reiniciar se vuelve a repetir este ejercicio.
- 9. Suponemos que el nº de aciertos ya es superior al de fallos. Al pulsar en el botón Reiniciar la tabla se recompondrá, apareciendo de nuevo los números del 1 al 100 en su sitio. El depósito de la pistola se llenará de agua. El panel evaluativo se pone a cero.
- 10. Ahora irán apareciendo en el panel las órdenes:
	- a. "Apunta y echa agua a todos los números pares"
	- b. "Apunta y echa agua a todos los números divisibles por 3"
	- c. "Apunta y echa agua a todos los números divisibles por 5"
	- d. "Apunta y echa agua a todos los números divisibles por 7"
	- e. "Apunta y echa agua a todos los números divisibles por 11"
- 11. Con estas indicaciones ya habremos completado de nuevo la criba y tendremos el depósito de agua vacío. Volverá a aparecer la indicación de pulsar el botón Reiniciar (si el nº de fallos en este segundo ejercicio es superior al de aciertos, al pulsarlo se vuelve a repetir esta segunda parte del ejercicio)
- 12. Suponemos que el segundo ejercicio se tuvo un número de aciertos superior al de fallos. Al pulsarlo se recompone la tabla, ahora aparece en el panel informativo
	- a. "¿Recuerdas los números primos de la primera fila? Apunta y echa agua sobre ellos"
	- b. Idem para el resto de las 10 filas. No se pasará a la siguiente fila hasta que el alumno haya acertado todos los números de cada fila (se irán acumulando en el panel evaluativo tanto aciertos como fallos)
- 13. Al terminar el ejercicio, si el nº de fallos es superior al de aciertos, se le indicará al alumno que pulse el botón Reiniciar y se pondrá de nuevo el marcador de aciertos y fallos a cero, se llenará el depósito y se volverá a comenzar la tercera parte del ejercicio.
- 14. Si en la tercera parte el alumno tuvo más aciertos que fallos, se le facilitará la evaluación en el panel y se indicará "Pulsa el botón Salir". Al pulsarlo se irá al escenario intermedio de las operaciones del tercer ciclo.

## **JUEGO 6: TETRIS**

#### **Escenario**

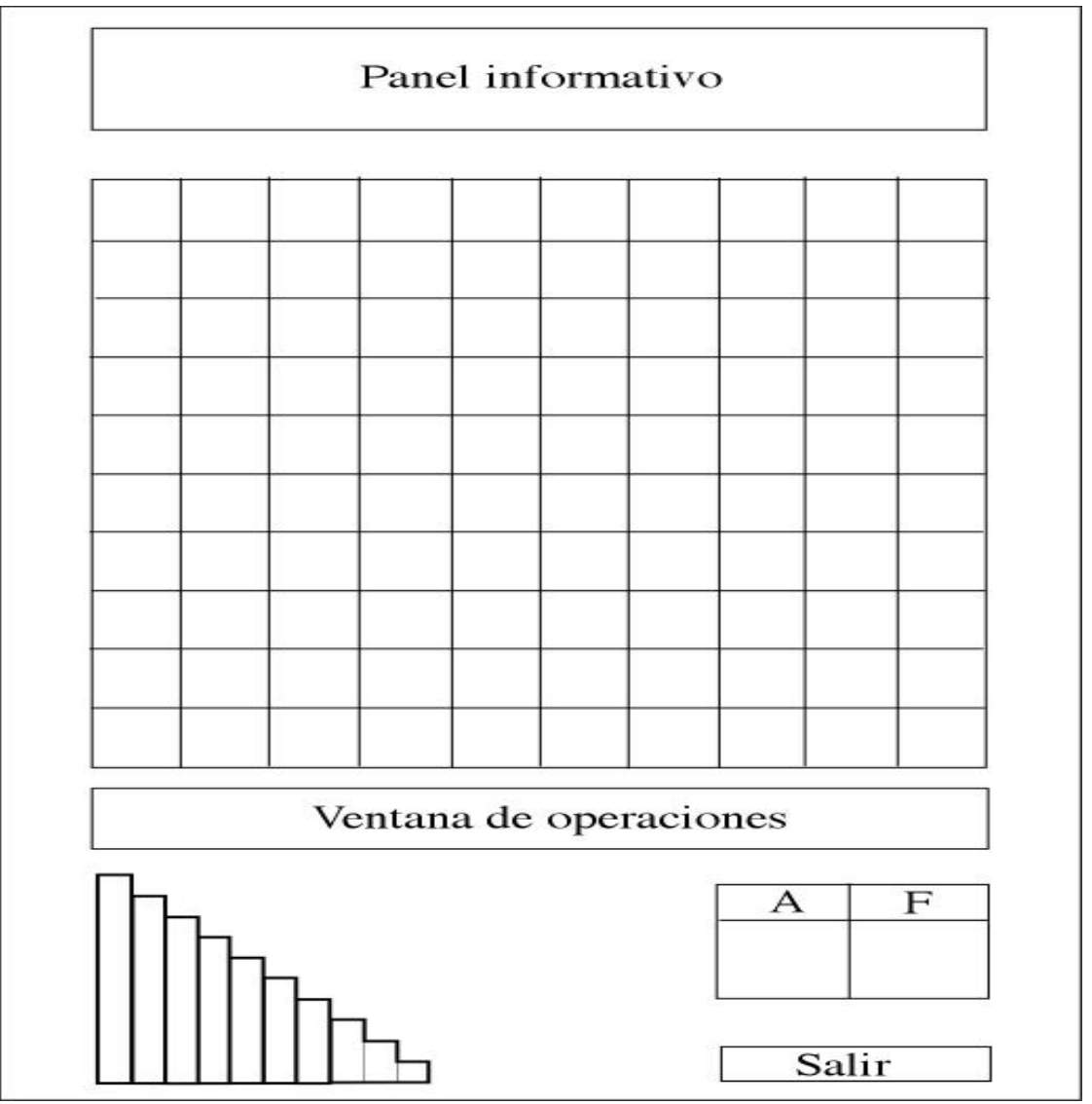

El escenario recrea una máquina de tetris.

- Tiene un panel informativo arriba para darle instrucciones e indicaciones al alumno.
- Debajo presenta una cuadrícula (10x10).
- Debajo tiene una ventana donde irán apareciendo operaciones matemáticas y en la que el alumno tendrá que escribir cuando se le pida.
- En la parte de debajo de la máquina tenemos un grupo de regletas similares ordenadas desde la de 1 al 10 (su nº aparecerá debajo de cada una aunque no se vea en el gráfico que he puesto)
- Al lado está el panel de Aciertos y Fallos que va proporcionando la autoevaluación.
- También hay un botón Salir para dejar el juego y volver al escenario intermedio.

En el juego del tetris vamos a trabajar con las potencias y su inversa (tratándose de cuadrados y cubos).

#### **Desarrollo del juego:**

- Al entrar en el juego aparecerá en el panel informativo la información sobre el mismo:
- 1. "Arrastra cualquier regleta de abajo sobre la cuadrícula del juego"
- 2. Cuando el alumno arrastre una regleta en el montón seguirán quedando las 10, es decir que se pueden coger de una misma regleta todas las que se quiera.
- 3. Una vez soltada sobre la cuadrícula, la regleta toma el tamaño adecuado a la misma (ocupa los cuadros que indique su número)
- 4. Aparecerá en el panel informativo "Tira de la regleta para obtener el cuadrado de su valor"
- 5. El alumno tirará de una de las esquinas y la regleta se convertirá en un cuadrado (si suponemos que cogió la regleta de 3 unidades, al tirar de ella se transformará en un cuadradode 3x3)
- 6. En el panel de operaciones aparecerá (seguimos suponiendo que cogió la regleta de 3 unidades):  $3x3 = 3^2 = 9$
- 7. A continuación aparece en el panel informativo: "Inténtalo de nuevo. Pulsa en botón Continuar y haz lo mismo con otra regleta"
- 8. Volvemos al punto 1, pero al llegar al punto 6 no aparece el resultado como en dicho punto sino que aparece la operación indicada esperando que el alumno introduzca con el teclado los datos correctos. Supongamos que el alumno cogió la regleta de 5 y tiro de ella. En el panel de operaciones aparece  $5x\overline{5} = 5^2 = i$  (el alumno tiene que introducir el índicecuadrado- y el resultado). Esto se le indicará en el panel informativo "Introduce los datos correctos en el panel de Operaciones" Si contesta bien se anota un punto en Aciertos, si no en fallos.
- 9. Repetiremos esta parte del juego otra vez más, en total son tres desde que el alumno entra en él.
- 10. A la tercera vez, en el panel informativo aparece "Ahora estás preparado para jugar al tetris" "Fíjate en la cuadrícula, completa cada parte señalada como has hecho hasta ahora con las regletas correspondientes" El panel de evaluación se pone a cero.

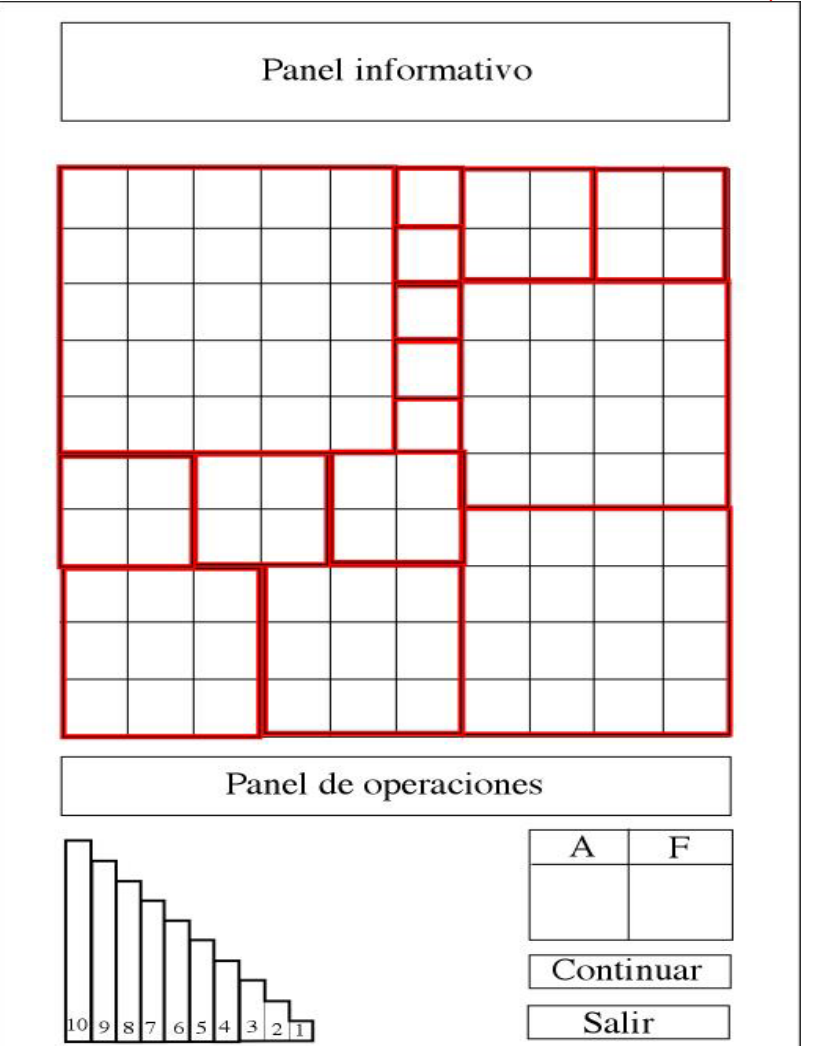

- 11. El alumno tiene que arrastrar regletas a cada cuadrado señalado, tirar de ellas para que se transformen en su cuadrado correspondiente. Y entonces cada cuadrado tomará un color (puede ser el que tenga cada regleta). Si la regleta la arrastra del montón y no la deja en su cuadrado correspondiente volverá al montón. Es decir si tiene que cubrir un trozo coloreado de 5x5, tendrá que arrastrar la regleta de 5 a este sitio y tirar de ella para transformarla en el cuadrado de 5x5. (Cada vez que coloque una regleta bien se suma un punto en aciertos o en caso contrario en fallos)
- 12. Conforme vaya colocando regletas en el panel de Operaciones aparecerá lo que vaya haciendo:  $5^2 + 3^2 + 1^2$ ..... Cuando haya completado toda la cuadrícula se agruparán los términos semejantes y quedará:  $5^2 + 2 \times 4^2 + 2 \times 3^2 + 5 \times 2^2 + 5 \times 1^2 = 100$
- 13. Cuando haya terminado aparece en el panel informativo "Pulsa el botón Continuar"
- 14. Se volverá a repetir este tipo de ejercicio (volviendo al punto 10) con los siguientes paneles de 10x10, pero con una diferencia, en el panel de operaciones aparecerán datos que tendrá que rellenar el alumno (debajo de cada panel indico también lo que aparecerá en el panel de operaciones para que lo complete el alumno)

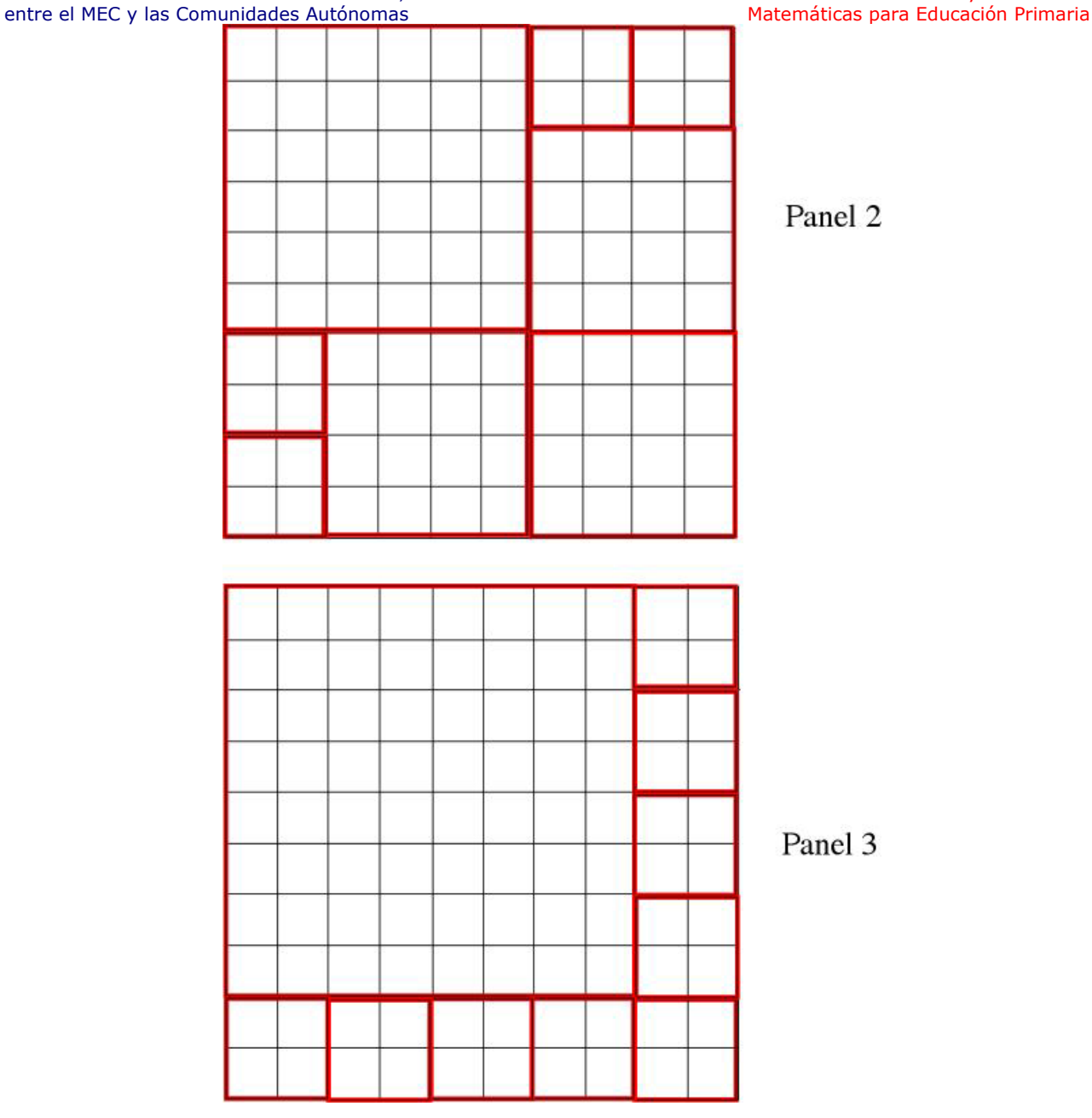

**Panel 2** (operación que saldrá en el panel de operaciones):  $6^2 + \lambda x^2 + 4 x^2 = \lambda$ 

El alumno tiene que cumplimentar lo que aparece en las interrogaciones, se le indicará en el panel Informativo "Pon los datos que faltan en el Panel de Operaciones" .

*Solución*  $6^2 + 3 \times 4^2 + 4 \times 2^2 = 100$ 

Si el alumno no cumplimenta bien algún dato, sonará un ruido indicador y el nº que introduzca se borrará, se le sumará un punto en fallos. Si cumplimenta bien todos los números del panel de operaciones se le suma un punto en el panel de aciertos.

**Panel 3** (operación que saldrá en el panel de operaciones):  $\vec{r}^2 + \vec{r} \times \vec{r}^2 = \vec{r}$ 

El alumno tiene que cumplimentar lo que aparece en las interrogaciones, se le indicará en el panel Informativo "Pon los datos que faltan en el Panel de Operaciones" .

*Solución*  $8^2 + 9 \times 2^2 = 100$ 

Si el alumno no cumplimenta bien algún dato, sonará un ruido indicador y el nº que introduzca se borrará, se le sumará un punto en fallos. Si cumplimenta bien todos los números del panel de operaciones se le suma un punto en el panel de aciertos.

- 15. Una vez terminados los dos paneles anteriores en el panel informativo aparece "Pulsa el botón Continuar". Se pone el marcador de aciertos y fallos a cero.
- 16. En el panel informativo aparece ahora el texto: "Ahora vamos a cambiar de juego" "Vamos a ir cambiando el panel de Juegos" "Tienes que elegir el valor de la regleta para después de estirarla rellenar por completo el panel de juegos"
- 17. A continuación aparece en vez del panel de 10x10 que hemos venido usando hasta ahora el siguiente:

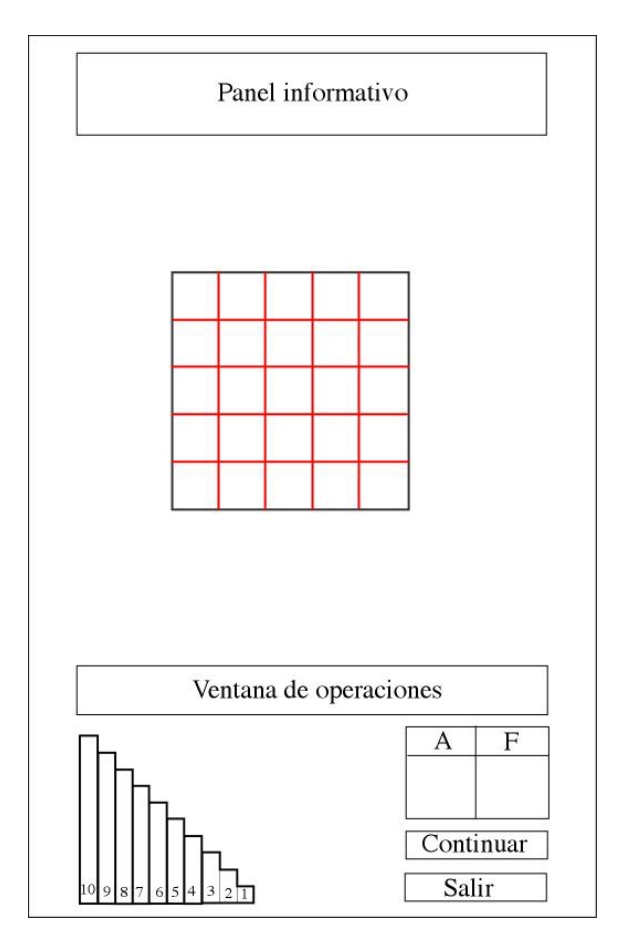

- 18. El alumno tiene que arrastrar en este caso la regleta de 5 sobre la cuadrícula de juego de 5x5, estirarla y rellenarla completamente. Si lo hace bien aparece un punto en el marcador de aciertos, si lo hace mal, es decir arrastra otra regleta, se le dejará que la estire para que se de cuenta de que forma una cuadrícula no apropiada y tras un breve instante desaparecerá la cuadrícula formada anotándose un punto en el marcador de fallos, en el panel informativo aparece "Inténtalo de nuevo"
- **19.** Cuando lo haga correctamente en el panel de operaciones aparecerá indicado "**raíz cuadrada de 25=5"** (y al lado lo mismo escrito con el signo de raíz cuadrada).
- **20.** Después se indica en el panel informativo "Pulsa el botón Continuar" y volvemos a repetir el ejercicio desde el punto 15, pero con paneles de 7x7, 6x6, 9x9, 8x8, 3x3, 4x4 y cada vez, para terminar el ejercicio bien, el alumno además de coger la regleta adecuada tendrá que completar en el panel de operaciones respectivamente:
	- $\circ$  Raíz cuadrada de 49 = *i*.
	- o Raíz cuadrada de 36= $i$ .
	- $\circ$  Raíz cuadrada de  $\lambda = 9$
- $\circ$  Raíz cuadrada de  $i = 3$
- $\circ$  Raíz cuadrada de 16 = *i*.
- **21.** Cuando termine esta serie se le indicará al alumno que pulse el botón continuar en el panel informativo además de felicitarle por terminar completamente el juego "Enhorabuena, has terminado completamente este juego. Pulsa el botón Continuar", una vez pulsado el botón continuar se irá al escenario intermedio de las operaciones.
- **22.** El alumno será libre en cualquier momento de pulsar el botón Salir y volver al escenario intermedio de operaciones.

## **JUEGO 6: JUGANDO CON ISA A LA RUEDA**

#### **Escenario**

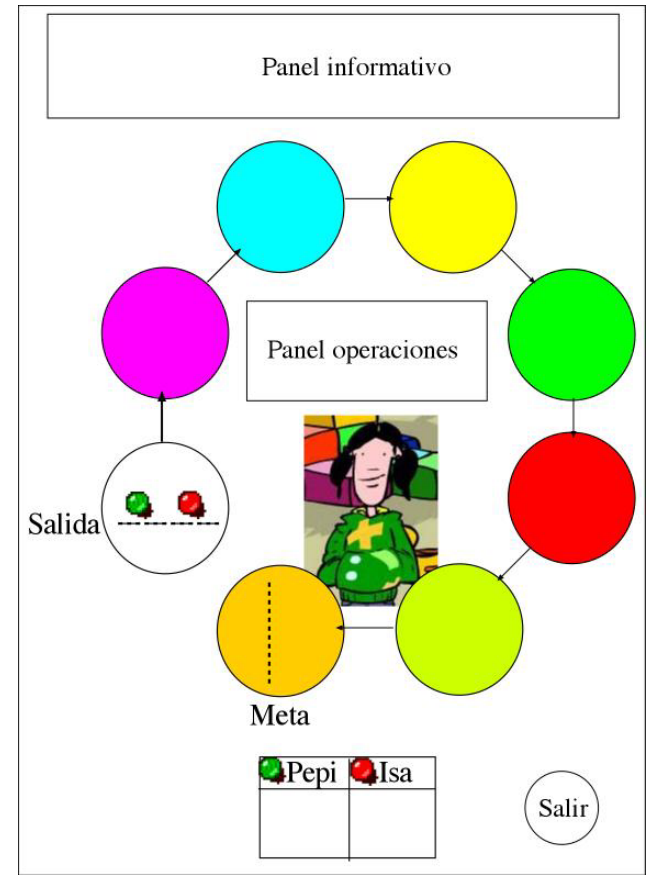

Como se ve, el escenario consta de un conjunto de círculos (en forma octagonal). Tenemos un panel informativo y uno de evaluación en el que aparecen los nombres del alumno/a y el de Isa. También hay un botón Salir para terminar este juego y volver al escenario intermedio.

#### **Objetivo del juego**

Este juego sirve para que el alumno/a repase las operaciones básicas que ha trabajado hasta el segundo ciclo de primaria, pero combinándolas y usando paréntesis.

#### **Desarrollo del juego**

1. Al comenzar el juego se le facilita al alumno la información del mismo en el panel informativo "Hola…¿te atreves a jugar con Isa al juego de la Rueda?". "Escribe tu nombre en el panel de operaciones y pulsa la tecla Intro".

- 2. El programa esperará ahora a que el alumno introduzca su nombre en el panel de operaciones (se puede poner un tope de caracteres para que se visualice bien en el panel de evaluación)
- 3. Una vez escrito su nombre, éste aparecerá en el panel de evaluación junto al de Isa.
- 4. En el panel informativo aparecerá: "Tú tiras primero, tienes que responder a la operación que te propongo. Si no la contestas bien será el turno de Isa"
- 5. "Tienes una ventaja sobre Isa. Cada vez que aciertes vuelves a tirar"
- 6. "Tu turno"
- 7. En el panel de operaciones aparece la operación  $8 \times 7 + 4$
- 8. Si el alumno contesta bien su ficha avanza un lugar. Si no lo hace bien aparece en el panel "Ohhh. El turno de Isa" a la vez que suena un ruido indicativo de mal.
- 9. Aparecerá la solución al lado de la operación (60) y la ficha de Isa avanza un lugar. Aparece en el panel informativo "Tu turno" y otra operación en el panel de operaciones:  $100:50 + 5$
- 10. Y se vuelve a examinar el resultado (7) como en el punto 8. Así estamos hasta que o bien Isa o el alumno llegan a la meta.
- 11. Si llega el alumno aparecerá en el panel "¡¡¡¡ Muy bien ¡!!!" y sonará una ovación. Si llega Isa aparecerá en el Panel "¡¡¡¡Isa ganadora!!!!" y suena también una ovación. Después se empieza de nuevo poniendo a cero los marcadores (hasta que el alumno pulse el botón Salir)
- 12. Estas son las operaciones que deberán ir apareciendo en las distintas rondas (pongo operaciones y también su solución)
	- a.  $(45 + 5) \times 2$  (sol 100)
	- b.  $(80 + 20)$ : 10 (sol 10)
	- c. (100-90) : 5 (sol 2)
	- d.  $5 \times 5 + 75 100$  (sol 0)
	- e. (1000-100):9 (100)
	- f.  $(800-50) + 250 (1000)$
	- g.  $600:100 + 4 \times 10(100)$
	- h. (1000-500):2 (250)
	- i.  $1000$ : (100-90) (100)
	- j.  $3500 500$ : 3000 (1)
	- k. 10000: 100 x 100 (10000)
	- l.  $10000 \times 10$ : 1000 (100)
	- m.  $(800+100)$  x 2 + 200 (2000)
	- n.  $500 \times 2 + 200 (1200)$
	- o.  $3000 100 + 10:10$  (2901)
	- p.  $5000 : 1000 + 5 \times 2 (15)$
	- q.  $8000 : 8 +1000 \times 2 (4000)$
	- r.  $10000 9000 \times 10$ : 1000 (10)
	- s.  $(450 400) \times 4 + 2 (202)$
	- t.  $10 \times 100 + 50 \times 2$  (1100)
	- u.  $35 + 15 \times 2 5 \times 4 (45)$
	- v.  $150 : 5 + 20 (50)$
	- w.  $90 15 \times 3 (45)$
	- x.  $350 + 25 \times 2 (400)$
	- y.  $500 : 2 + 250 (500)$
	- z.  $4000 : 1000 + 60(64)$
	- aa.  $(2000 + 5000)$ : 1000 + 3 (10)
	- bb.  $(3500 500) \times 3 (9000)$
	- cc.  $2400 + 1200$ : 2 (3000)
	- dd.  $5500 : 100 + 5(60)$
	- ee.  $2300 : 10 + 70 (300)$

Recurso educativo elaborado a través de los Convenios *Internet en la Escuela e Internet en el Aula,* Proyecto CIFRAS entre el MEC y las Comunidades Autónomas **Matemáticas para Educación Primaria** 

- ff.  $4500 : 10 + 50 (500)$ gg. 8300 x 10 :83 (1000) hh.  $(6800 + 200)$ : 7 (1000) ii.  $(4500 + 4500 + 1000)$ : 100 (100) ii.  $(10000-5000)$ : 100 $(50)$
- kk. (12000 6000) x 10 (60000)
- 13. Con estas operaciones tenemos para tres veces o más (tres veces suponiendo que se tengan que hacer 13 tiradas para que gane alguien). Por lo tanto podemos plantear un mínimo de tres veces y a la tercera podemos hacer un conteo de las veces que ha ganado el alumno y las que ha ganado Isa. Si Isa a ganado más veces que el alumno aparecerá en el panel informativo "Te ha ganado Isa. Te recomiendo que juegues de nuevo con ella para la revancha" y aparecerán de nuevo las fichas en la casilla de salida y los marcadores a cero. Por el contrario si el que ha ganado más veces es el propio alumno aparece en el panel informativo "Muy bien Pepito (el nombre del alumno), has ganado a Isa", y tras una breve demora se cerrará el juego volviendo al escenario intermedio de las operaciones en el tercer ciclo.